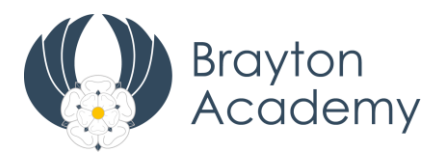

# **User guide to Edulink One**

# **A guide to getting started with Edulink One**

There are two main ways to use Edulink One either through a web browser like internet explorer or Google Chrome, alternatively you can download an app to use on your mobile device. The mobile app for Edulink One is available for IOS and android devices.

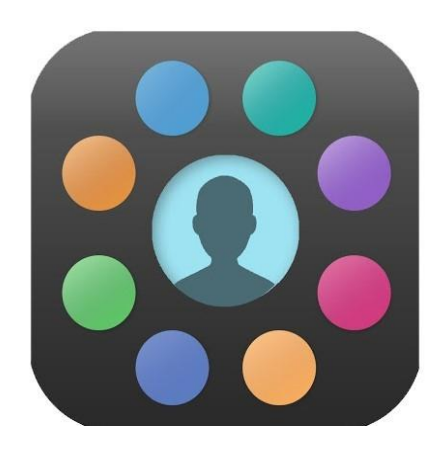

# **Using a web browser**:

- 1. Visit https:www.edulinkone.com
- 2. Enter the username and password you have been sent by email
- 3. Click log in to get started
- 4. Click the cog icon 'Change password'
- 5. Type the password from your email in the 'Old Password' box and new password in the fields below.

# **Using the mobile app:**

- 1. Ensure that you have either a pin or biometric identification set up on your device, in order to be able to log onto the app
- 2. Down load the app
- 3. Enter the School ID Brayton
- 4. Enter your user name and your password
- 5. Click log in to get started

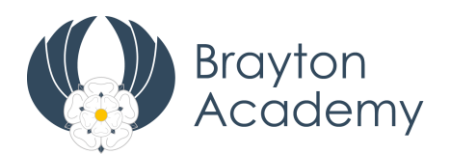

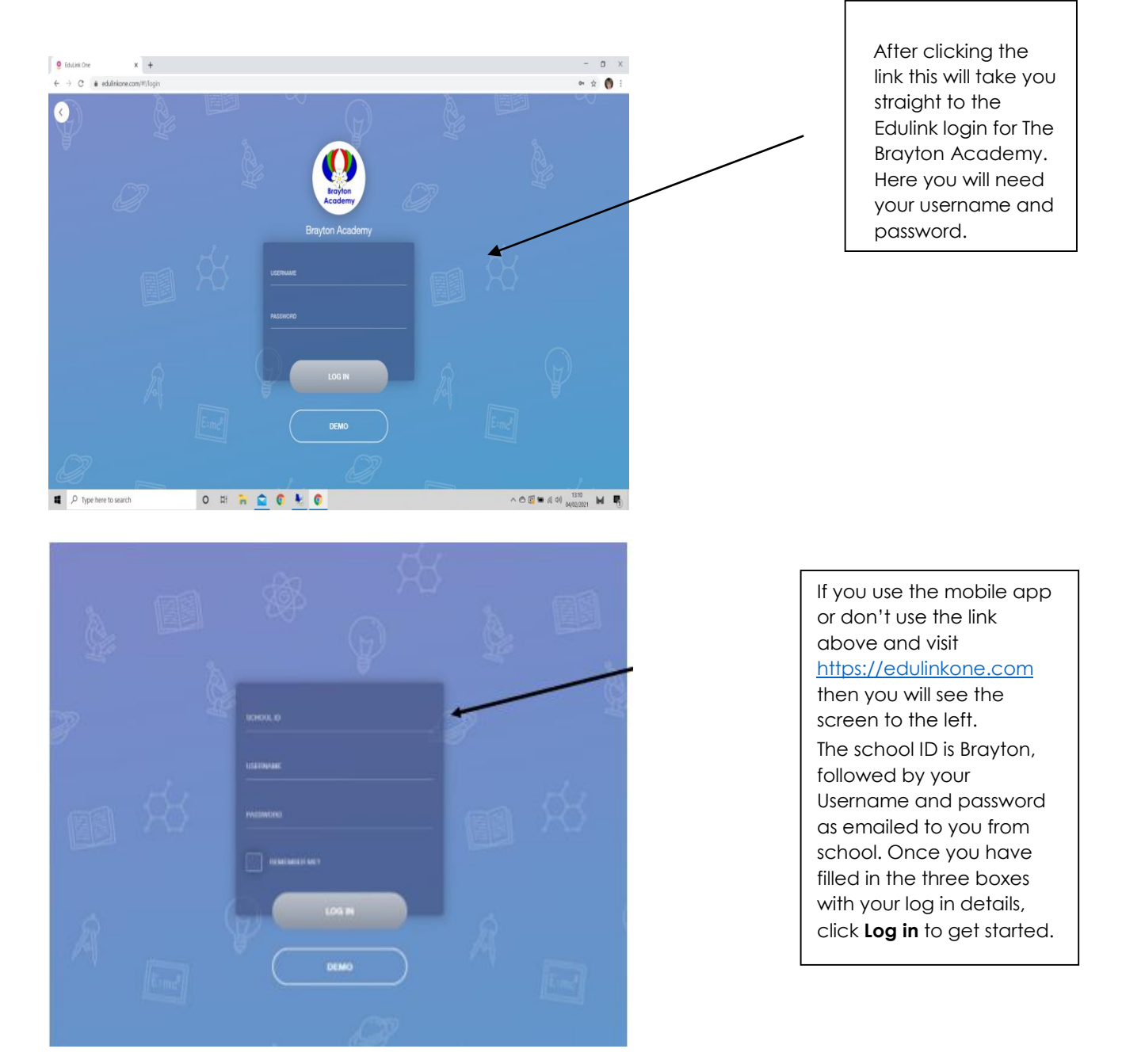

# **Main Screen**

Once logged in you will be taken to the main screen in Edulink One, where you will be able to navigate through the different sections of Edulink One to view a selection of information about your child/children.

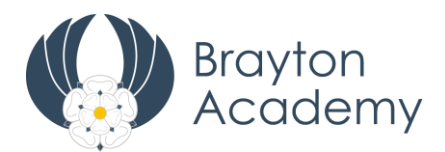

If you have more than one child in school, it's easy to switch between each one by selecting which one you would like to view in the top right hand corner.

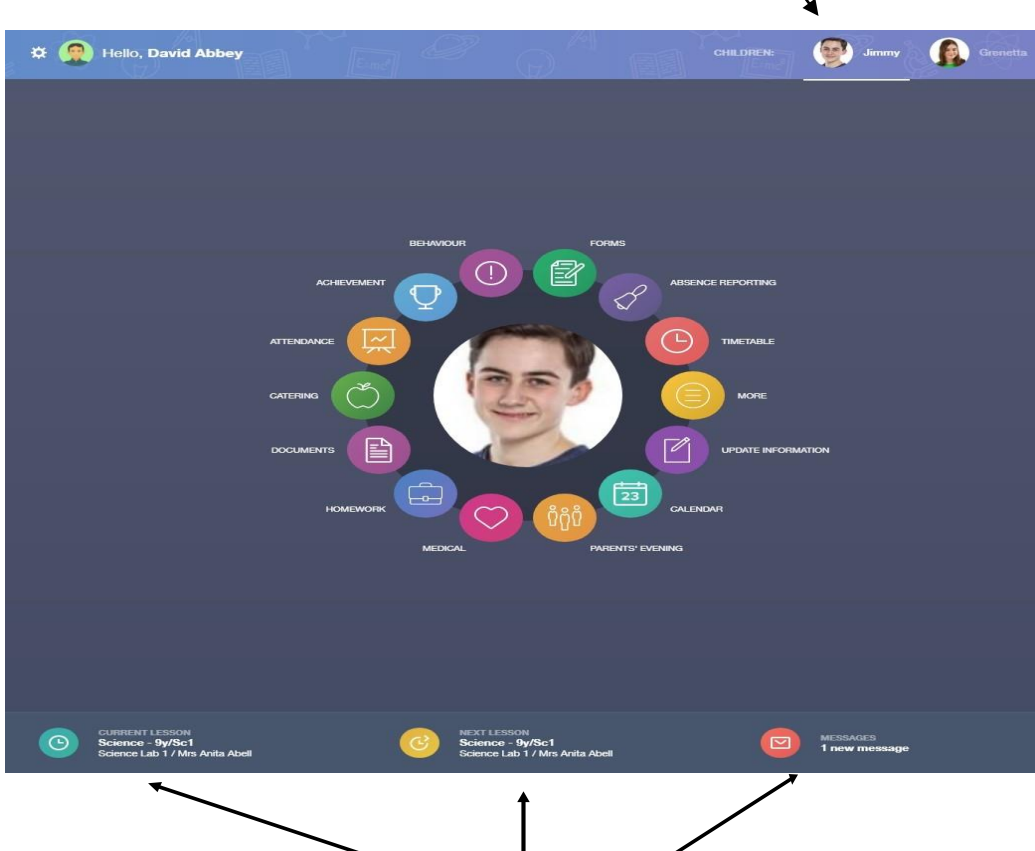

You can see in the bottom right hand corner which lesson your child is in. The middle arrow shows your child's next lesson.

The **message** button will let you know if you have any unread messages from school.

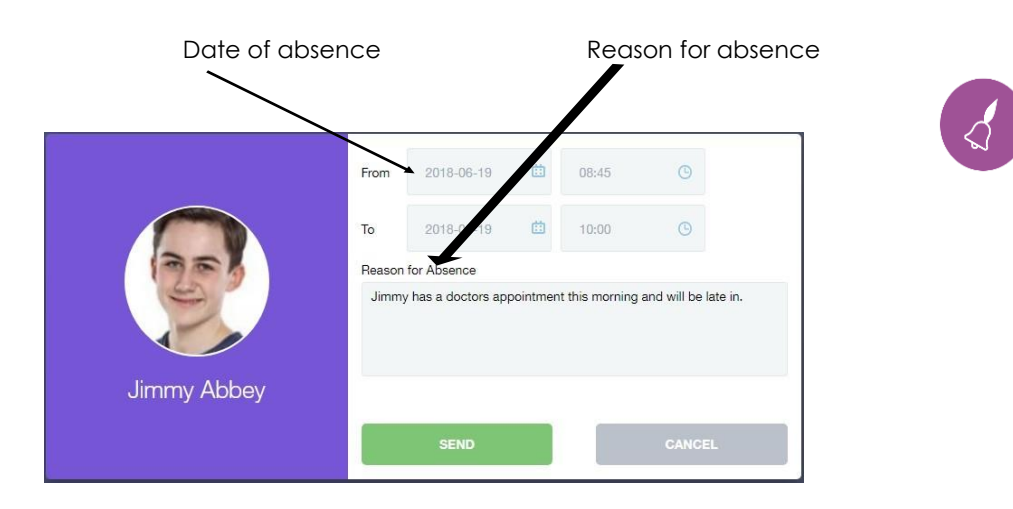

**Absence -** This section allows you to notify school of any absences. Select the date and time, the reason why, add any attachments (e.g. medical notes) and select **SEND** to send a message to the attendance officer.

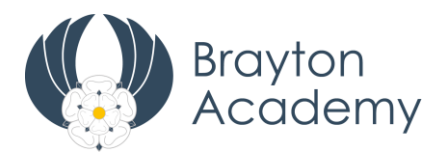

 $\bigoplus$ 

**Links** - This section contains links to the resources which your child/children use in school and at home. Students also have the links button to make it easier to find and access learning resources they use.

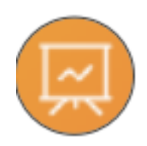

# **Attendance**

The attendance area of Edulink displays both the child's statutory and lesson attendance data by month and academic year.

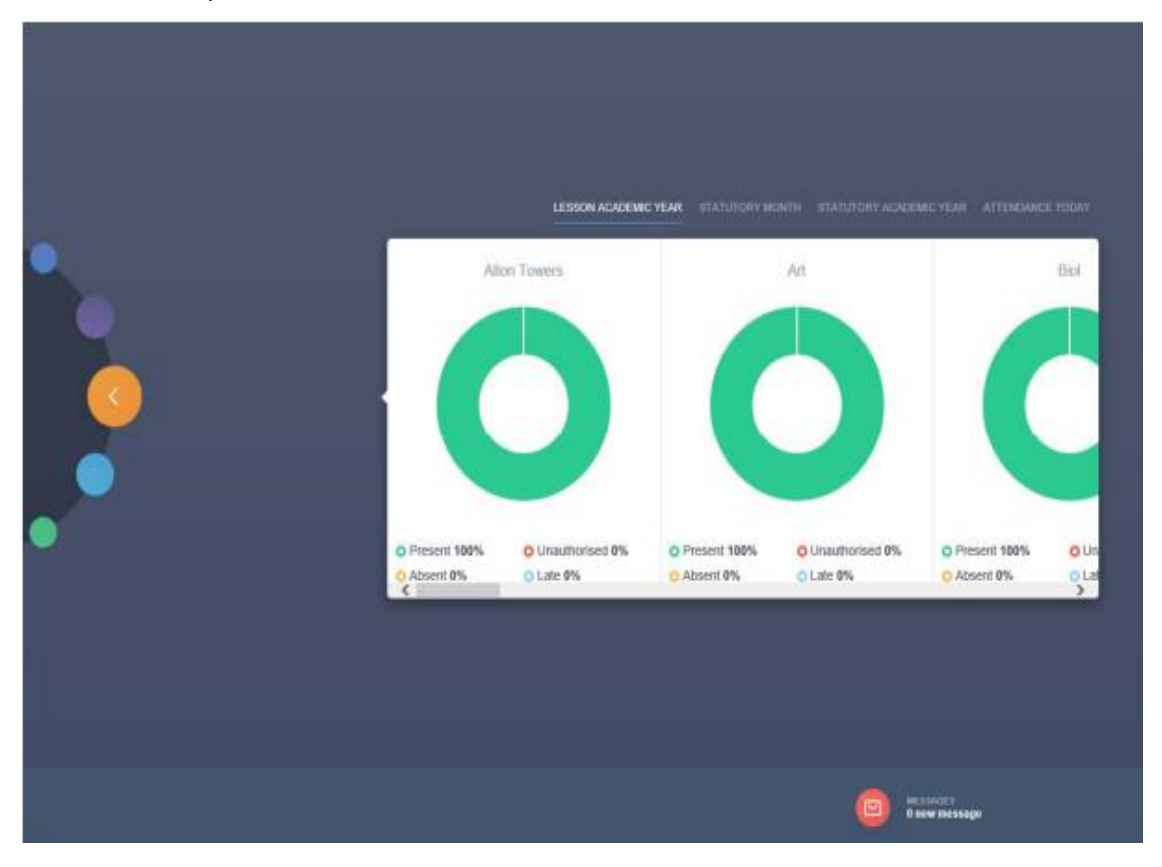

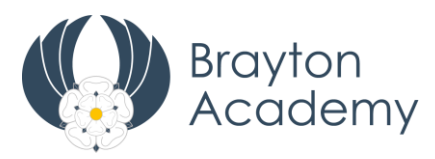

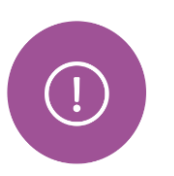

#### **Behaviour**

The behaviour button will give you access to view detentions

The **detentions** tab will show any detentions which have been assigned to your child, including the date, start and finish times, the location and whether or not your child has attended.

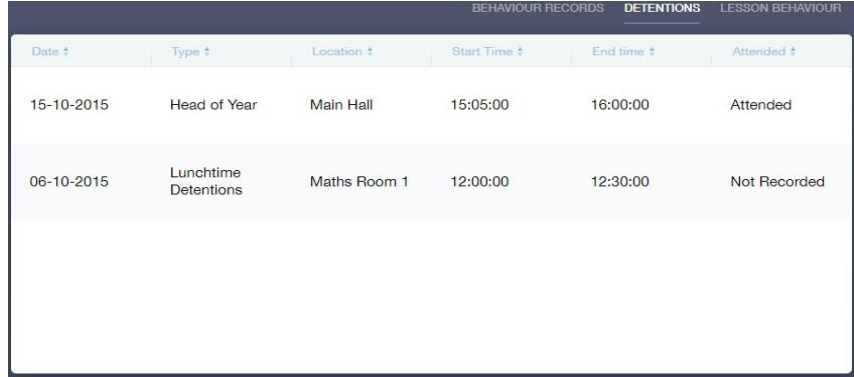

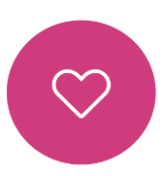

# **Medical Information**

This section contains medical information which you have supplied to the school regarding your child. Details on medical conditions, medical notes, medical practices and medical events such as appointments can all be viewed here.

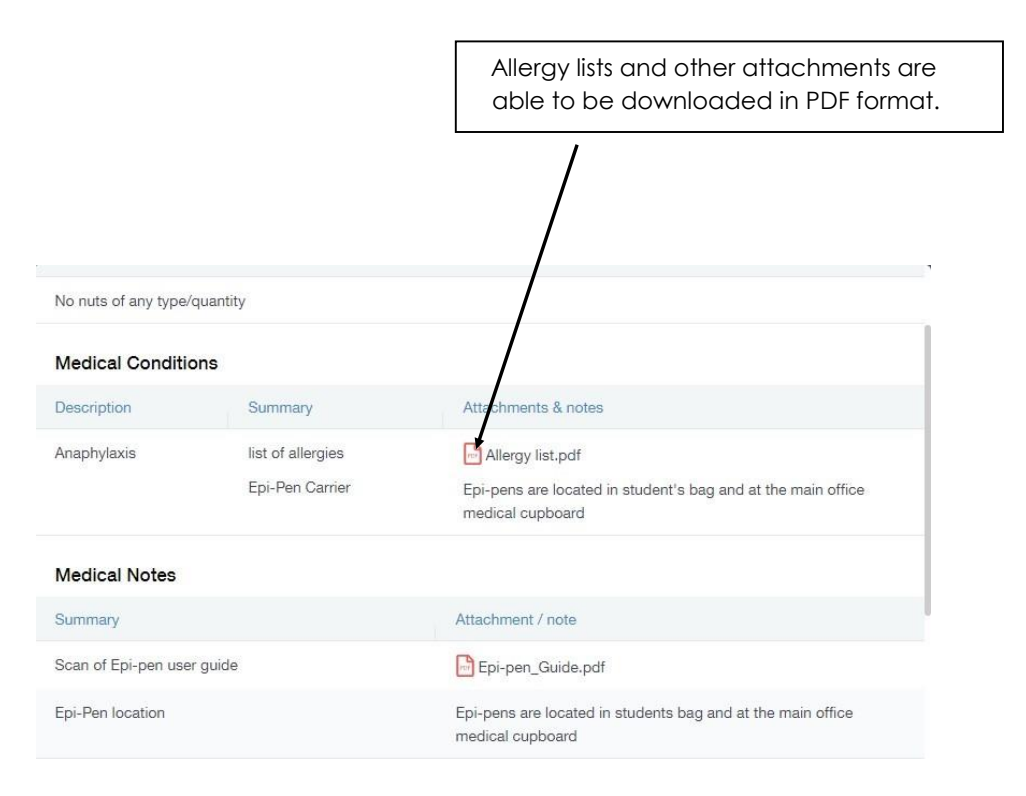

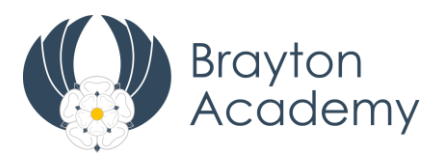

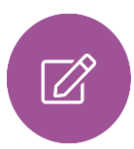

# **Update information**

This section shows you the contact information that the school has for yourself and your children. Here you will be able to review the contact information the school holds for you, but you will be also able to update this with any changes that may occur to this information. When updated information is submitted through Edulink, this will be picked up by the designated personnel in school in charge of updating records.

This is where you can select yourself (which is highlighted in blue), or any of your children which are displayed in the left hand column. To the right is where you can read and edit contact information we have stored for you.

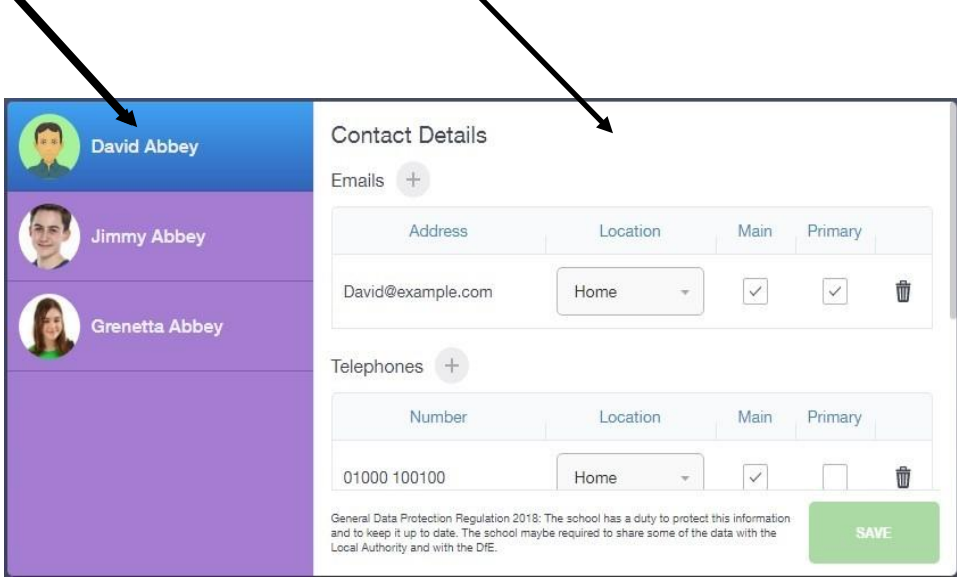

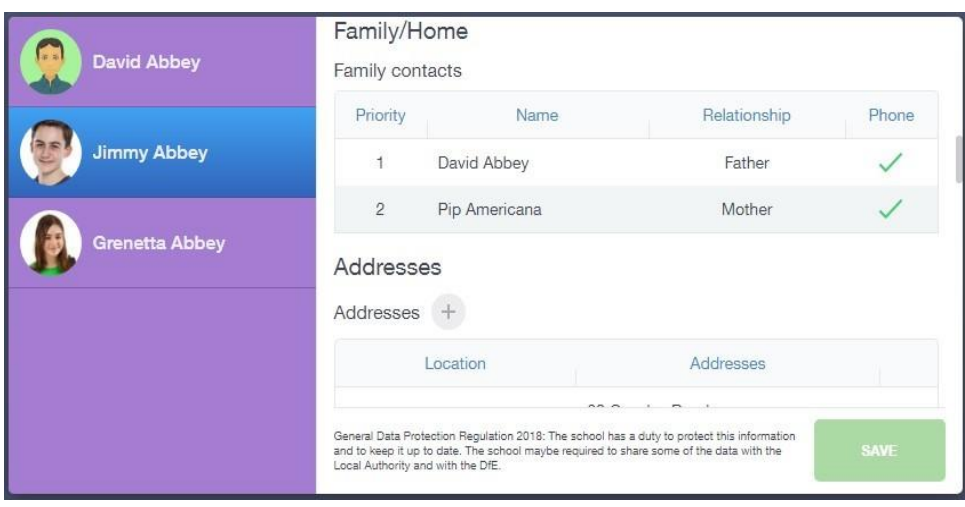

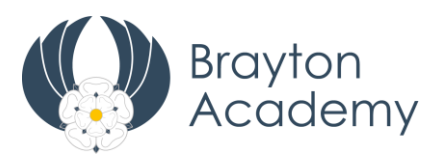

# **Exams**

The exams section contains detailed information in relation to external exams that your child will be sitting. information included times and dates along with exam name and location.

# **Exam Timetable**

 $\boxed{\widehat{H} \, \overline{\widehat{y}}}.$ 

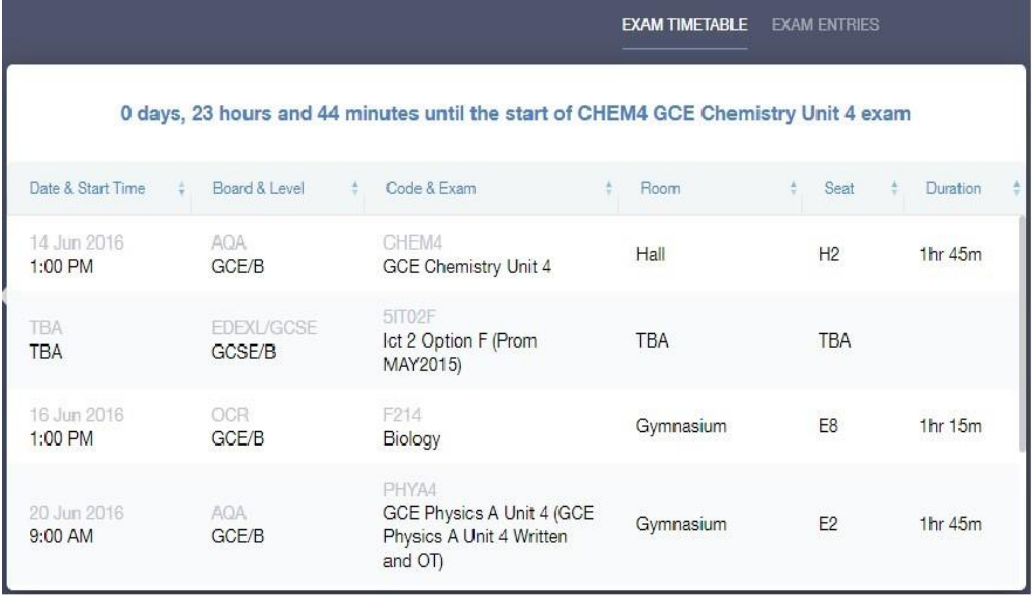

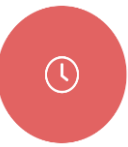

# **Timetable**

Parents and pupils have access to this section, which allows you to view your child's school timetable. This shows you information on what lessons your child has each day and who the teachers are for those lessons.

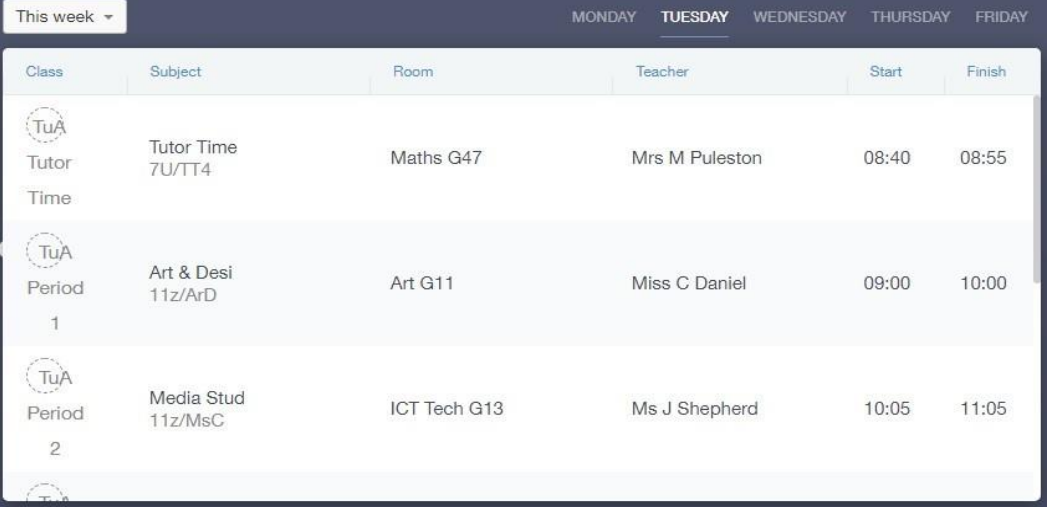

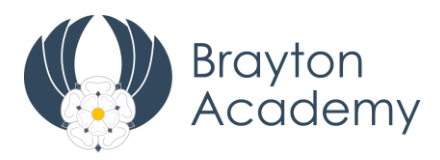

# $\infty$

 $\boxtimes$ 

# **Account Information**

Here you can view the current address details we have on file for your child, and other information we hold on your child's record.

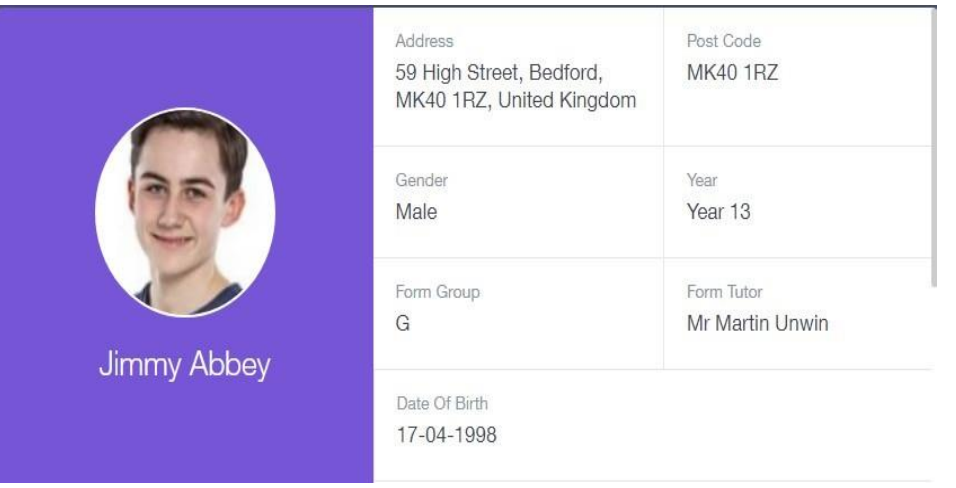

# **Messages**

The message button can be found along the bottom of the screen. Here you will be able to read any messages that have been sent through to you from staff at school. At present you will be unable to reply directly to a received message or send a new message to a member of staff. **Please continue to communicate with school through the normal channels by emailing [info@braytonacademy.org.uk](mailto:info@braytonacademy.org.uk) or by telephoning us on 01757 707731**

The **received** tab is where you can read any messages sent from school. See above note re communicating with school in response to messages received or new messages you wish to send.

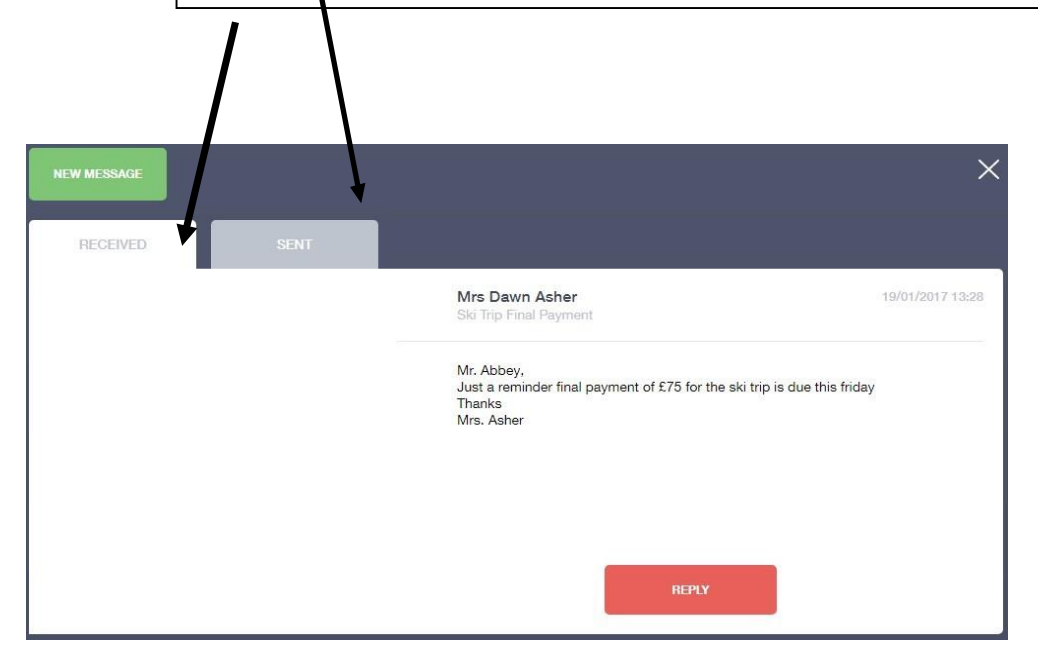

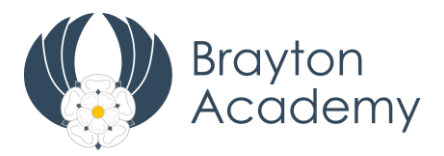

To begin sending a new message you will need to click the green **new message** button as shown below. Select your child/children, once selected select the **next step** button.

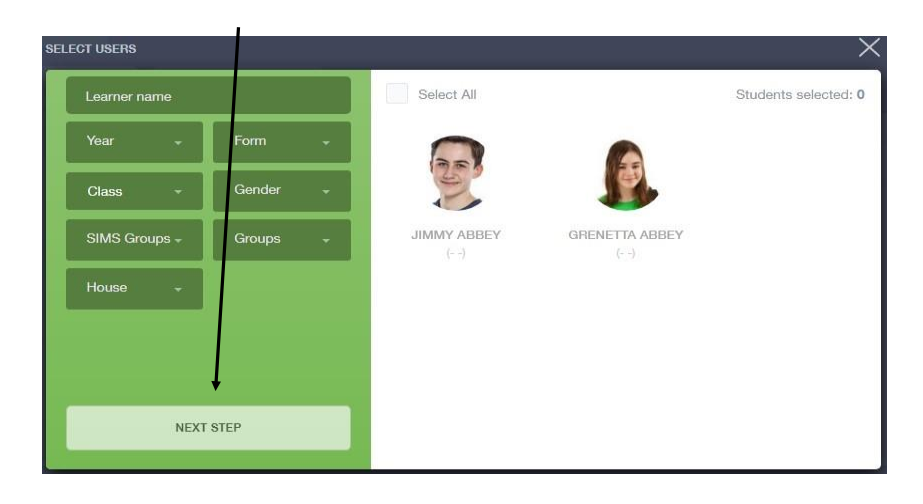

Here is where you select the recipient of your message. As you can see below it is broken down into teachers and form tutors.

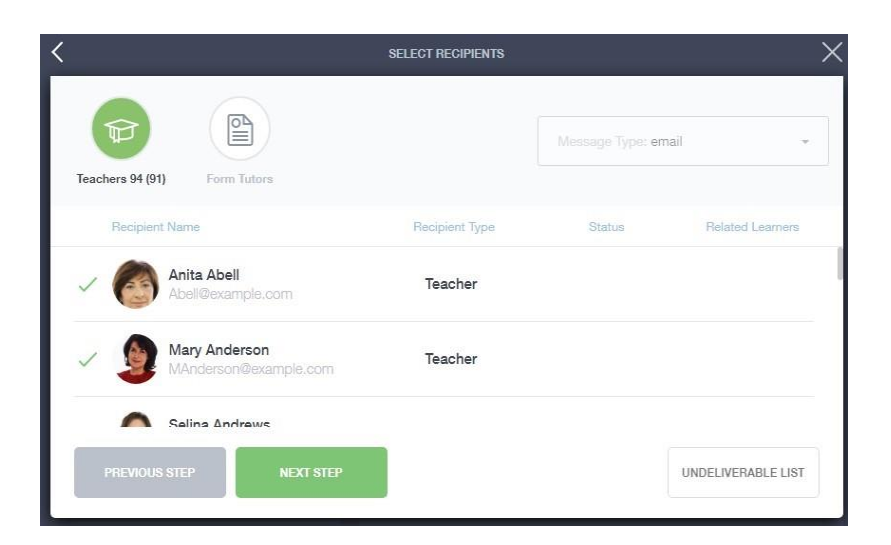

The box below will be displayed. Here is where you fill in the **message subject** box and the main message with the information you want to send. You can also click the **paper clip** to attach a file if needed. Once complete press **send**.

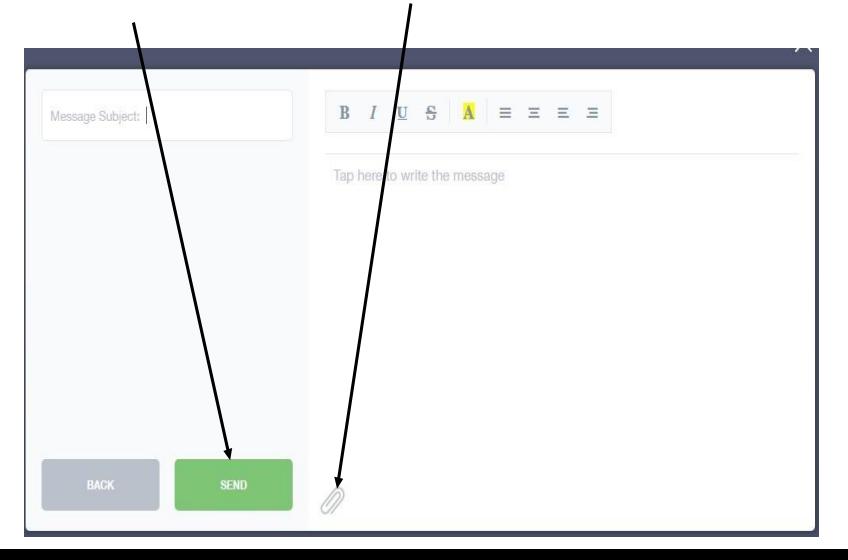

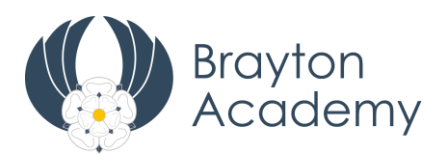

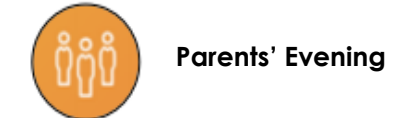

# **Booking appointments**

You will be notified of the date and time of when an event is going live, so you can log in to book appointments for your child. Please note that appointments are 5 minutes long and a 5 minute gap must be left between bookings.

# **Using a desk top browser**

Log into Edulink and click on the Parents' Evening icon. Select the event you wish to book appointments for and you will see a table. The top row displays your child's teachers that are available to be booked. The first column shows the different time slots. To make a booking click on an available slot and a popup box will appear. Select the green **book** button to book an appointment. To make amendments click the slot you wish to change and press **unbook**. All booked appointments can be downloaded using the **print** option.

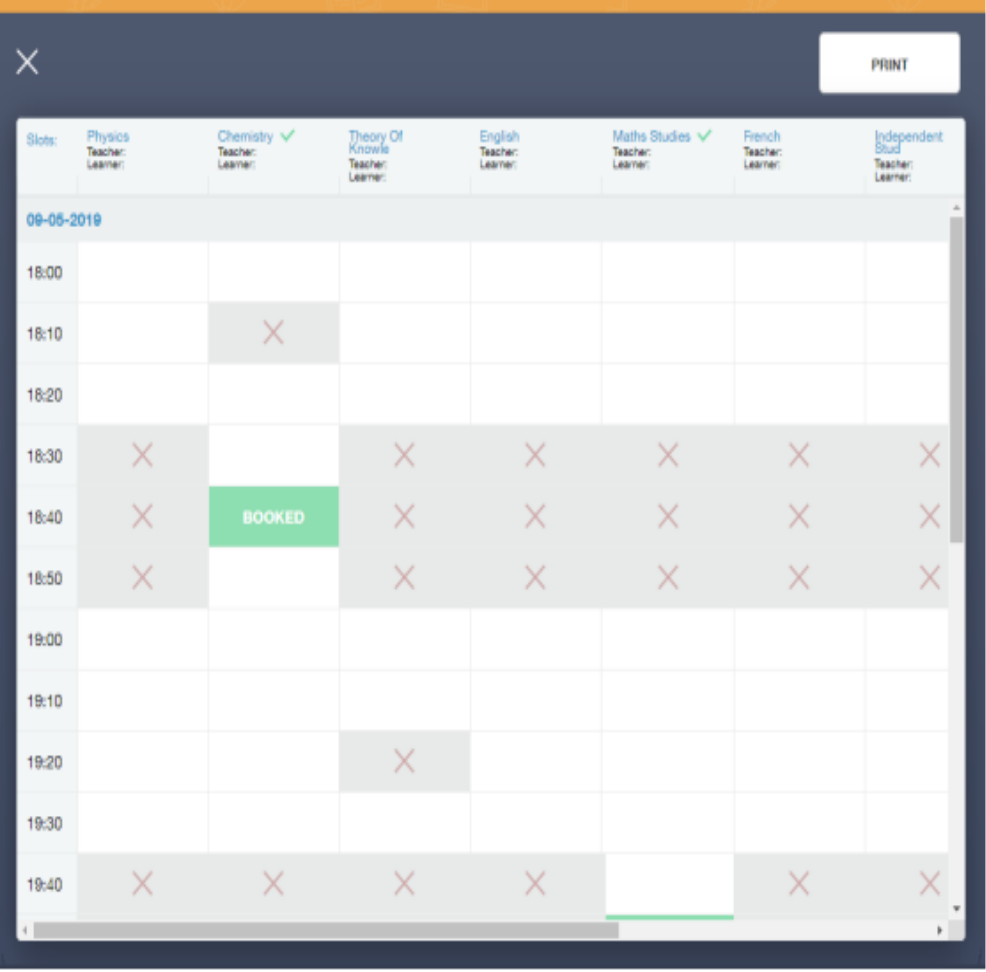

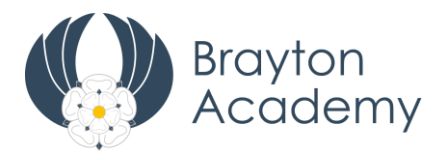

# **Using the mobile app**

Log into Edulink and click on the Parents' Evening icon. Click on your child's name or phot and select the event you wish to book appointments for. You will see a list of teachers that are available to be booked, click and select a time from the drop-down menu. Follow these steps for all staff you wish to have an appointment with.

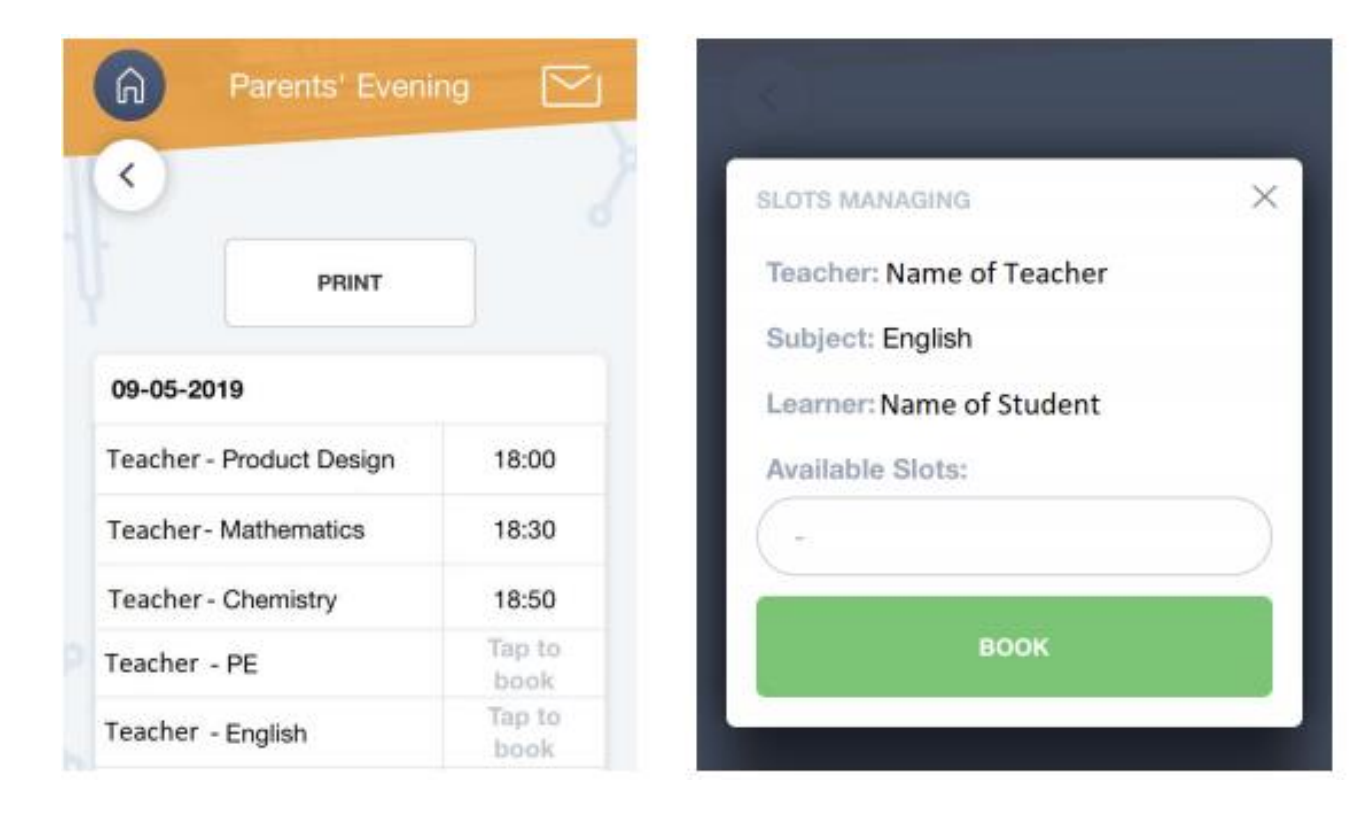